easy steps<br>
easy steps<br>
Customer Sc<br>
Free Downloads<br>
Current Virtual 1<br>
Special NY Aceu **easy steps…**

Software.

**2**Insert the Card and configure DriverLINX®.

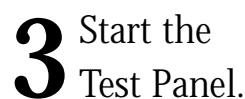

**…and your Keithley PC card will be working for you.**

### **Customer Service: 1-888-KEITHLEY**

**Free Downloads:** www.keithley.com/daqsoftware

Current Virtual Instruments (VIs) for LabVIEW.

ExceLINX - Acquires data directly into an Excel spreadsheet; requires no programming.

VisualSCOPE - Digital storage oscilloscope interface for Windows; requires no programming.

**before the Card and Science of the Card and Science DriverLINX®.**<br> **before** and your Keithley PC could be working for you.<br>
Customer Service: 1-888-KEITHLEY<br>
Free Downloads: www.keithley.com/dagodivance over Vrivail Insta **Register On-line:** www.keithley.com/register **Browse Application Notes and White Papers:** www.keithley.com/daqnotes **Frequently Asked Questions:** www.keithley.com/daqfaq

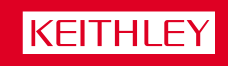

reater Measure of Confidence

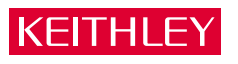

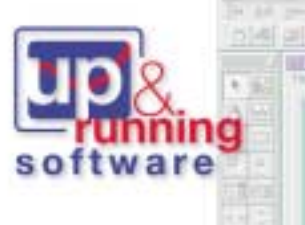

Everything you need is in the box.

## **Keep it simple… Load the DriverLINX ® software**

## **1**Install the DriverLINX® Software.

#### **Place the DriverLINX CD into Your Computer's Drive**

Setup will start automatically.

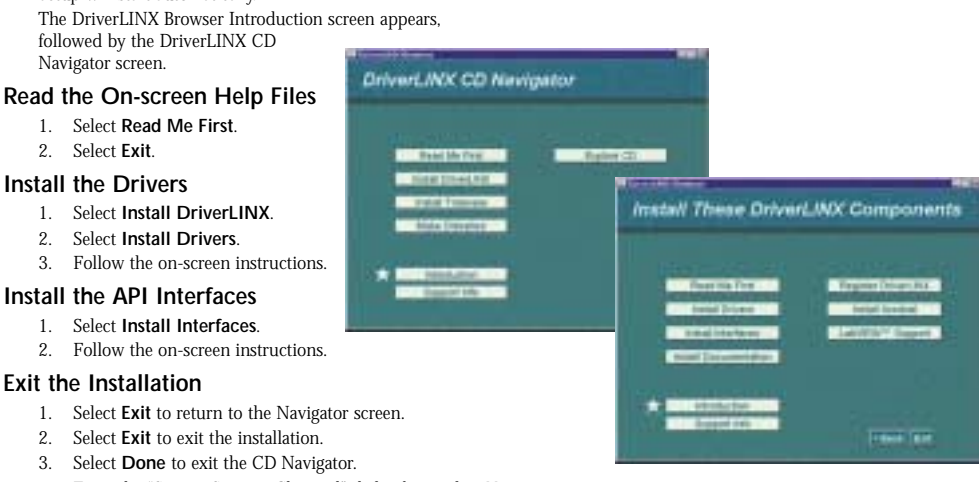

- 4. From the "System Settings Changed" dialog box, select **Yes**.
- 5. Your system will reboot.

# Insert the Card and configure DriverLINX®.<br>
1. The Configuration Wizard will start after boot-up is complete and you log in.<br>
2. Select Continue. 1. The Configuration Wizard will start after boot-up is complete and you log in.

- 2. Select **Continue**.
- 3. Follow the on-screen instructions.
- 4. You will be prompted to insert your card.
- 5. Follow the on-screen instructions after your card is detected to configure the driver.
- 6. When installation is complete, follow the on-screen instructions to exit the configuration panel and the Wizard.

**CAUTION: Your PC card is sensitive to static discharge. Take care to prevent static discharge before and while handling your PC card.**

**33 Start the Test Panel.**<br>1. Click the Windows Start tab.<br>2. Locate the Programs->DriverL

- 1. Click the Windows **Start** tab.
- 2. Locate the **Programs**→**DriverLINX**→**Test Panels** submenu. 3. Select the appropriate test panel for your card:

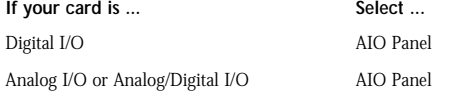

Counter/Timer CTM Panel

- 4. The starting screen for the selected test panel should appear. If the test panel does not start, refer to the troubleshooting section of the Keithley User's Manual.
- 5. Close the test panel.

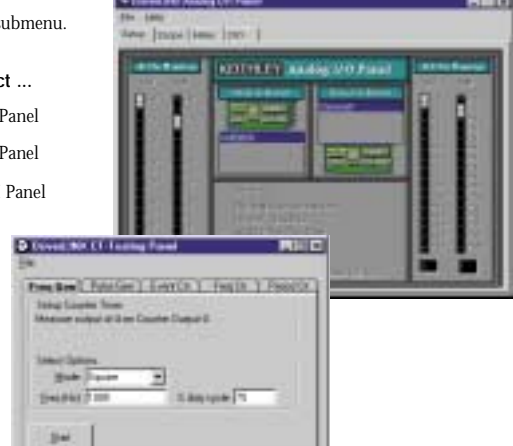

**Congratulations! Your DriverLINX software and card are properly installed and working together!** 

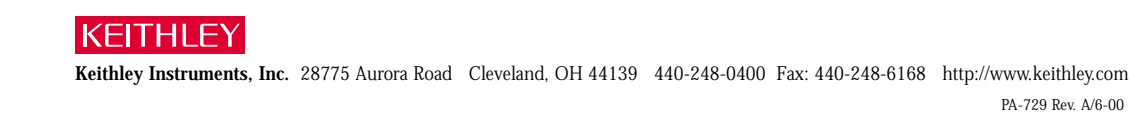